# **HP Operations Analytics**

For the Linux Operating System

Software Version: 2.10

Operations Analytics Upgrade Guide

thp

Document Release Date: May 2014 Software Release Date: May 2014

### **Legal Notices**

#### **Warranty**

The only warranties for HP products and services are set forth in the express warranty statements accompanying such products and services. Nothing herein should be construed as constituting an additional warranty. HP shall not be liable for technical or editorial errors or omissions contained herein.

The information contained herein is subject to change without notice.

### **Restricted Rights Legend**

Confidential computer software. Valid license from HP required for possession, use or copying. Consistent with FAR 12.211 and 12.212, Commercial Computer Software, Computer Software Documentation, and Technical Data for Commercial Items are licensed to the U.S. Government under vendor's standard commercial license.

### **Copyright Notice**

© Copyright 2013 - 2014 Hewlett-Packard Development Company, L.P.

### **Trademark Notices**

Microsoft, Windows, and Windows NT are U.S. registered trademarks of the Microsoft group of companies.

Oracle and Java are registered trademarks of Oracle and/or its affiliates.

UNIX® is a registered trademark of The Open Group.

### **Documentation Updates**

The title page of this document contains the following identifying information:

- **•** Software Version number, which indicates the software version.
- Document Release Date, which changes each time the document is updated.
- **•** Software Release Date, which indicates the release date of this version of the software.

To check for recent updates or to verify that you are using the most recent edition of a document, go to: **http://h20230.www2.hp.com/selfsolve/manuals**

This site requires that you register for an HP Passport and sign in. To register for an HP Passport ID, go to: **http://h20229.www2.hp.com/passport-registration.html**

Or click the **New users - please register** link on the HP Passport login page.

You will also receive updated or new editions if you subscribe to the appropriate product support service. Contact your HP sales representative for details.

### **Support**

Visit the HP Software Support Online web site at: **http://www.hp.com/go/hpsoftwaresupport**

This web site provides contact information and details about the products, services, and support that HP Software offers.

HP Software online support provides customer self-solve capabilities. It provides a fast and efficient way to access interactive technical support tools needed to manage your business. As a valued support customer, you can benefit by using the support web site to:

- **e** Search for knowledge documents of interest
- **•** Submit and track support cases and enhancement requests
- $\bullet$  Download software patches
- Manage support contracts
- Look up HP support contacts
- **•** Review information about available services
- l Enter into discussions with other software customers
- Research and register for software training

Most of the support areas require that you register as an HP Passport user and sign in. Many also require a support contract. To register for an HP Passport ID, go to:

**http://h20229.www2.hp.com/passport-registration.html**

To find more information about access levels, go to:

**http://h20230.www2.hp.com/new\_access\_levels.jsp**

**HP Software Solutions Now** accesses the HPSW Solution and Integration Portal Web site. This site enables you to explore HP Product Solutions to meet your business needs, includes a full list of Integrations between HP Products, as well as a listing of ITIL Processes. The URL for this Web site is **http://h20230.www2.hp.com/sc/solutions/index.jsp**

## <span id="page-2-0"></span>**Contents**

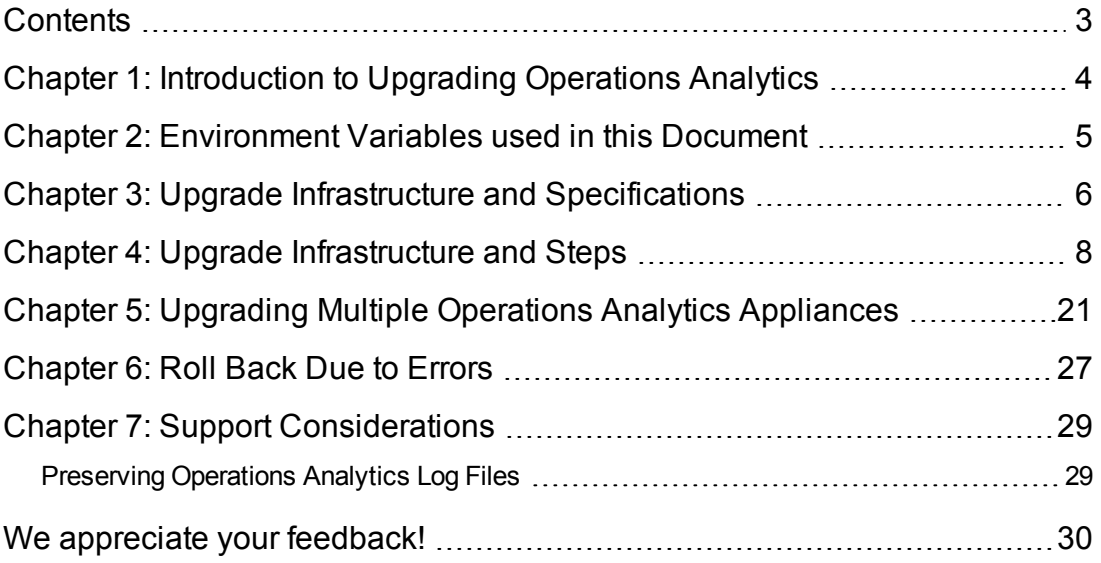

## <span id="page-3-0"></span>**Chapter 1: Introduction to Upgrading Operations Analytics**

This document shows you how to upgrade Operations Analytics (OpsA) from version 2.00 to version 2.10. The upgrade steps shown in this document support one or more OpsA Server Appliances along with the associated Collector Appliances used in your OpsA configuration.

## <span id="page-4-0"></span>**Chapter 2: Environment Variables used in this Document**

This document refers to the following environment variables and other useful directories when explaining upgrade instructions for the Operations Analytics (OpsA) Software, including the OpsA Server Appliance and the OpsA Collector Appliance.

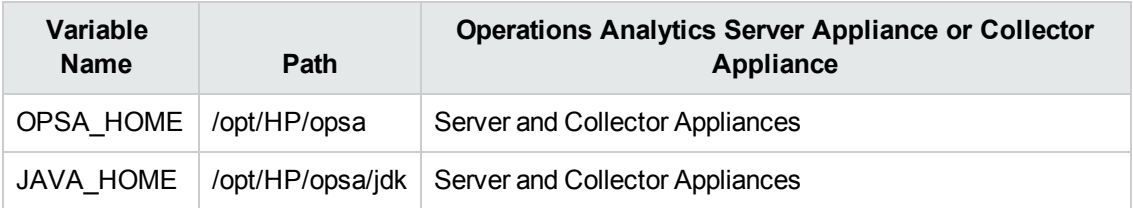

#### **Table 1: Environment Variables**

#### **Table 2: Other Useful Directories**

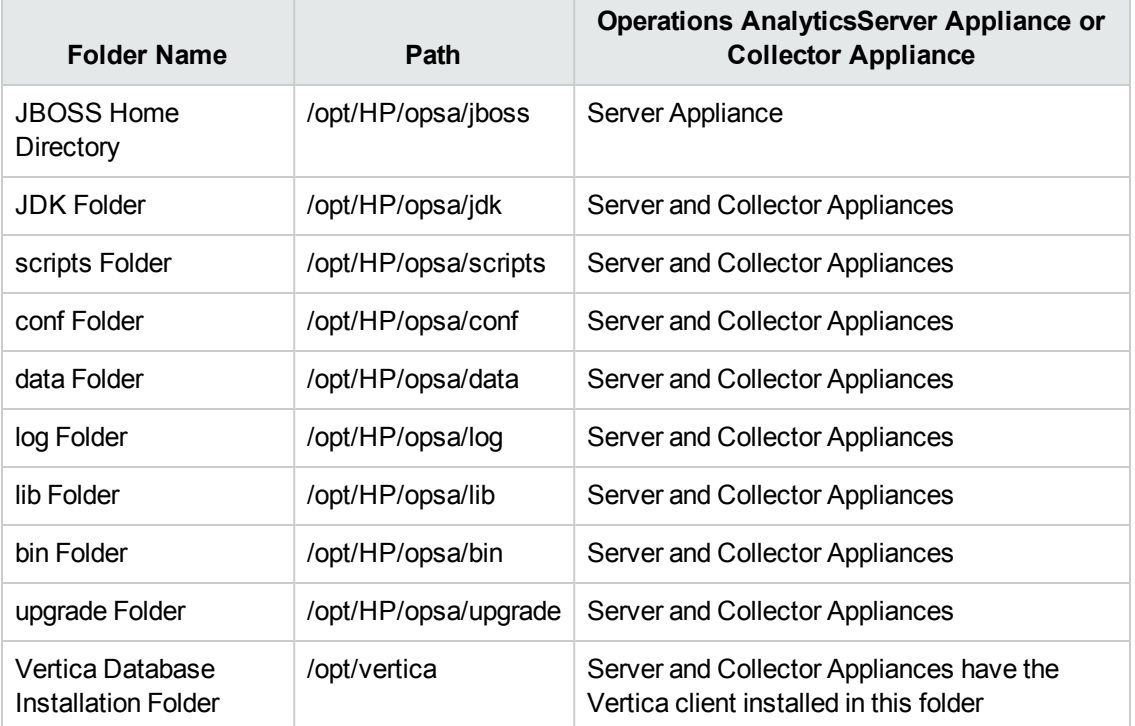

## <span id="page-5-0"></span>**Chapter 3: Upgrade Infrastructure and Specifications**

The Operations Analytics (OpsA) Server Appliances and Collector Appliances are distributed as shown in the following diagram.

**Note**: The following diagram shows a single OpsA Server Appliance and Collector Appliance in a distributed configuration. You can upgrade OpsA configurations that use more than one OpsA Server Appliance or Collector Appliance.

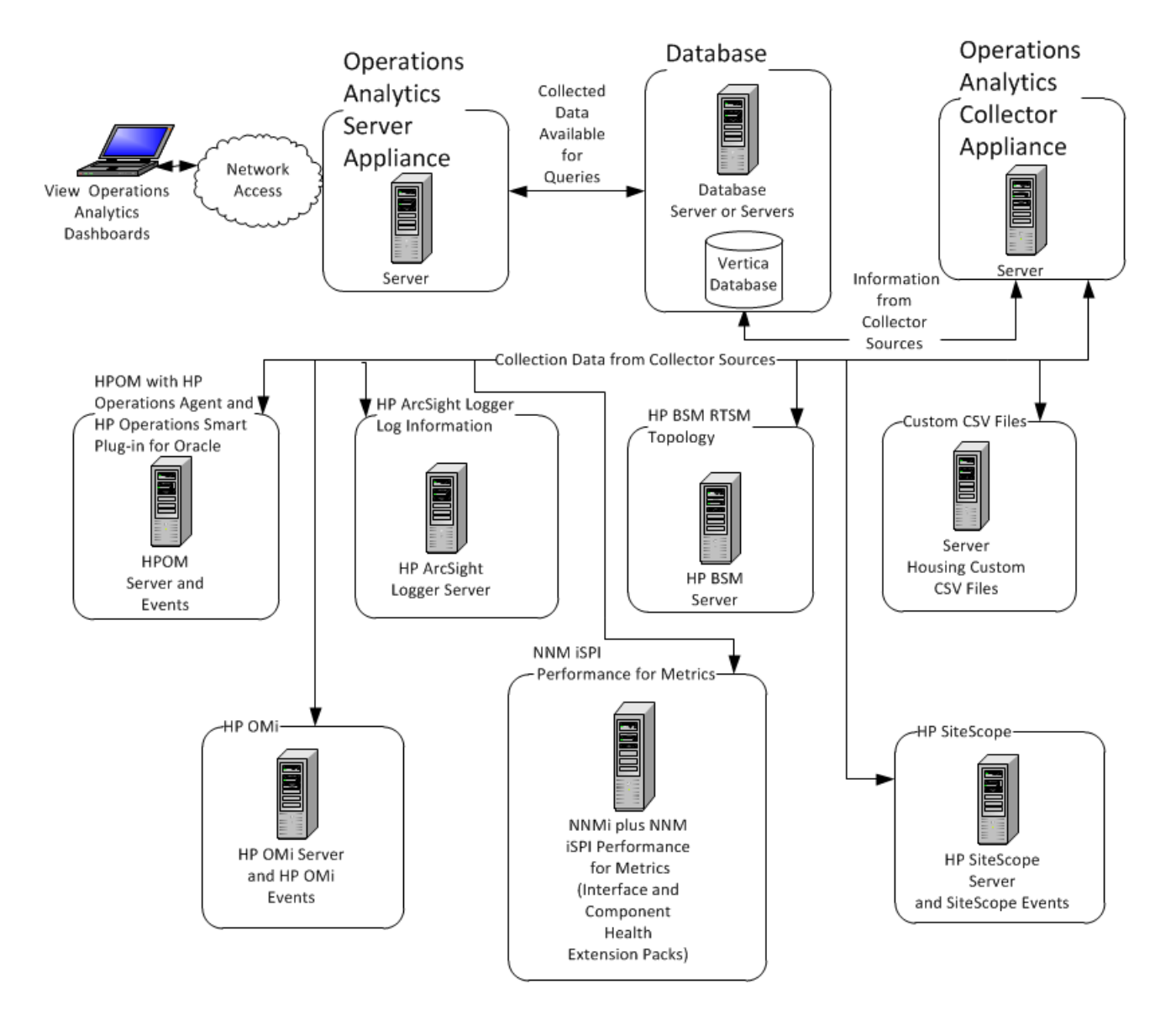

### **System Deployment Infrastructure**

This document supports the configurations and actions shown in this section when upgrading to OpsA 2.10.

**Note**: See the *Operations Analytics Support Matrix* for the hardware and operating system requirements for OpsA.

The following upgrade instructions support a distributed system deployment of OpsA:

- You must upgrade all OpsA appliances.
- These instructions do not support upgrading the OpsA All-in-One Virtual Appliance.
- Do not upgrade your Vertica or Logger servers during this upgrade.
- Do not connect an OpsA Server or Collector Appliance running version 2.00 after you complete this upgrade.

Consider the following when planning your upgrade:

- The upgrade supports upgrading all tenants.
- **The upgrade does not support** using a staging process.

**Note**: Staging is a way to upgrade so that you can compare the behavior of OpsA2.00 to OpsA 2.10 in parallel. Although a staging approach is not supported, the idea would be to run both systems in staging until you are satisfied with the results. Again, a staging process is not currently supported.

- The upgrade supports OpsA 2.00 data structure changes to incorporate any new data definitions for OpsA 2.10.
- The upgrade retains OpsA data and configuration, including custom CSV data collection and configuration information.
- The upgrade comprises both manual and automated steps.
- The upgrade can result in up to two hours of missing data collections and downtime.

## <span id="page-7-0"></span>**Chapter 4: Upgrade Infrastructure and Steps**

Complete the following steps to upgrade to Operations Analytics (OpsA) 2.10. Use the following diagram while completing these steps.

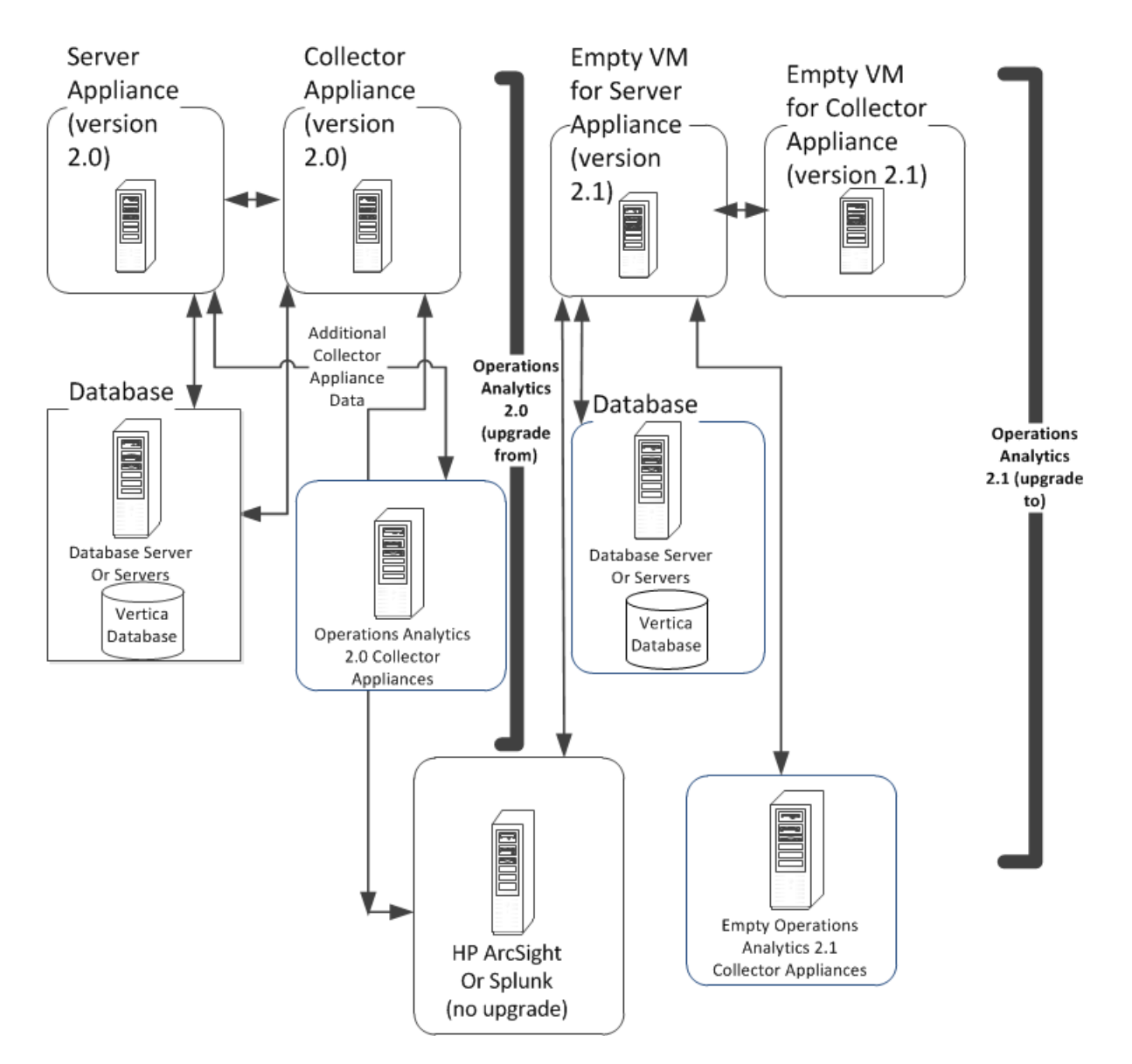

### **Upgrade Infrastucture**

**Note**: The instructions in this section cite reference pages and Linux manpages. These reference pages and manpages show details of how to use the OpsA command line tools. To view reference pages or Linux manpages, do one of the following:

- **Reference Pages**: From the upper right side of the Operations Analytics console, click **?** > **Reference Pages** to view a list of reference pages.
- <sup>l</sup> **Manpages**: From a command prompt, enter man <*command line name*> to see the manpage for a command.
- 1. Back up the Vertica database used by OpsA 2.00 before starting the upgrade.
- 2. Log Analytics is a forensic tool in Operations Analytics that scans your log messages over a given time range and generates a list of the most significant ones.To use Log Analytics you must install the R Language Pack from Vertica.

**Note**: The R Language Pack from Vertica consumes a moderate amount of disk space once you have it running, so put it on a large disk.

Do the following:

a. As a root user, run the following commands to install libgfortran:

**Note**: The following commands will not work without an Internet connection. Make sure you have an Internet connection before running the following commands.

- o **RHEL 6 and CentOS6**: yum install compat-libgfortran-41
- o **RHEL 5 and CentOS 5**: yum install libgfortran
- b. Download the R Language Pack for Vertica. The R Language Pack must match the version of Vertica you plan to use. For example, suppose you have Vertica version 6.1.1 installed, and that Operations Analytics supports that Vertica version. You must use R Language Pack version 6.1.1, as it matches the Vertica version you are using.
	- i. Using a browser, navigate to the following URL: **https://my.vertica.com/downloadcommunity-edition**

**Note**: This URL varies depending on your Vertica account type. Use the URL for the Vertica product you purchased.

- ii. Log on and download the R Language Pack.
- c. Copy the following files from the  $/$ package folder in the DVD bundle to the  $/$ home directory:
	- o GammaDistribution.R
	- o MASS\_7.3-23.tar.gz
- o libgfortran-4.1.2-52.el5\_8.1.x86\_64.rpm
- o create\_R\_GammaDist.sh
- o vertica-R-lang-6.1.2-0.x86\_64.RHEL5.rpm

**Note**: This file must contain the Vertica version in the file name. The Vertica version must be the same version as the Vertica that is installed.

- d. If step 1 failed due to a connection error, run the following command:  $yum$  install /usr/lib64/libgfortran.so.1
- e. Run the following command to create the link to the R-Vertica function:  $\ln$  -s /home/dbadmin /home\_vertica

**Note**: This command will not work without an Internet connection. Make sure you have an Internet connection before running this command.

- f. Run the following command to set the correct folder permissions: chmod 770 /home vertica
- g. Run the following command from the /home directory to copy the GammaDistribution.R file to the /home\_vertica directory: cp GammaDistribution.R /home\_vertica
- h. Run the following command to install a group package to enable the MASS statistics Library to compile:

```
yum groupinstall 'Development tools'
```
**Note**: This command will not work without an Internet connection. Make sure you have an Internet connection before running this command. The alternative approach is to download the R Language Pack using a computer that has an Internet connection and install it manually.

- i. Run the following command to start the R Language Pack installation: rpm –Uvh vertica-R-lang\_VERSION.rpm After the installation completes, the R Language Pack installation is done.
- j. Verification: To verify the R Language Pack installation, do the following:
	- i. Run the following command: a. rpm -qa | grep -i vertica-R
	- ii. If you see a message similar to the following, the installation was successful: vertica-R-lang-VERSION
- k. Complete the following steps to install the MASS package:
	- i. Run the following command to set the correct permissions: chmod 770 MASS 7.3-23.tar.gz
	- ii. Copy the /home/MASS 7.3-23.tar.gz file to /root/MASS 7.3-23.tar.gz
	- iii. Run the following command: /opt/vertica/R/bin/R CMD INSTALL /root/MASS\_7.3-23.tar.gz
- l. Run the following command to set the correct permissions: chmod 777 /home/create R GammaDist.sh
- m. Run the following command to switch to the dbadmin user:  $su dbadmin$
- n. From the /home directory, run the following command: . / create R GammaDist.sh
- 3. Prepare the new virtual machines for the OpsA Server Appliance and Collector Appliances and install the new OpsA 2.10 Server and Collector Appliances.

**Note**: You must manually make any changes done to the operating system parameters for OpsA 2.00 servers to the virtual machines you plan to use for OpsA 2.10. These operating system parameter changes are not updated automatically by the upgrade process.

4. Create an upgrade folder in the /opt/HP/opsa directory on the OpsA 2.00 Server Appliance.

**Important Note**: If you plan to upgrade more than one OpsA Server Appliance, complete the steps in "Upgrading Multiple Operations Analytics [Appliances"](#page-20-0) on page 21 before continuing with the upgrade.

5. Copy the host map.properties file from the /opt/HP/opsa/upgrade directory on the OpsA 2.10 Server Appliance to the upgrade directory (/opt/HP/opsa/upgrade) on the OpsA 2.00 Server Appliance.

**Note**: If you are upgrading more than one OpsA Server Appliance, this section continues from Step 16 in the "Upgrading Multiple Operations Analytics [Appliances"](#page-20-0) section.

6. Using a text editor, edit the /opt/HP/opsa/upgrade/host\_map.properties file on the OpsA 2.00 Server Appliance, listing all of the servers you must upgrade. Use the following lines as a guide to enter content into this file:

```
server 1 IP old=10.60.164.34
```

```
server 1 hostname old=hostname1.<domain>
collector_1_ip_old=10.60.188.108
collector_1_hostname_old=hostname2.<domain>
server 1 ip new=10.60.164.195
server 1 hostname new=hostname3.<domain>
collector_1_ip_new=10.60.164.196
collector_1_hostname_new=hostname4.<domain>
```
- 7. Copy the line for the BPM host from the /etc/hosts file from each OpsA 2.00 Collector Appliance to the /etc/hosts file on each corresponding OpsA 2.10 Collector Appliance using the following format: 10.1.2.3 server.location.domain.com.
- 8. Copy the following files from the /opt/HP/opsa/upgrade directory on the OpsA 2.10 Server Appliance to the /opt/HP/opsa/upgrade directory on the OpsA 2.00 Server Appliance.
	- <sup>n</sup> opsa-preupgrade-tool.sh
	- <sup>n</sup> opsa-rollback-end.sh
	- <sup>n</sup> opsa-rollback.jar
	- <sup>n</sup> opse-rollback-merge.sh
	- <sup>n</sup> opsa-server-rollback.sh
	- n rollback-liquibase
	- $\blacksquare$  rollback schema.properties
- 9. From the OpsA 2.00 Server Appliance, run the chmod 777 command on the /opt/HP/opsa/upgrade folder and the files it contains.
- 10. **Important**: Run the following command to create rollback backup tables for the OpsA 2.00 database (in case you need to roll back to the original OpsA 2.00 configuration).This command also records the upgrade start time:

/opt/HP/opsa/upgrade/opsa-server-rollback.sh

- a. The opsa-server-rollback.sh script prompts you for the Vertica dbadmin use password which was dbadmin during the initial Vertica installation.
- b. When prompted with the next question, answer **yes**.

See the *opsa-server-rollback.sh* reference page (or the Linux manpage) for more information.

**Note**: You must not make configuration changes to OpsA after completing this step.

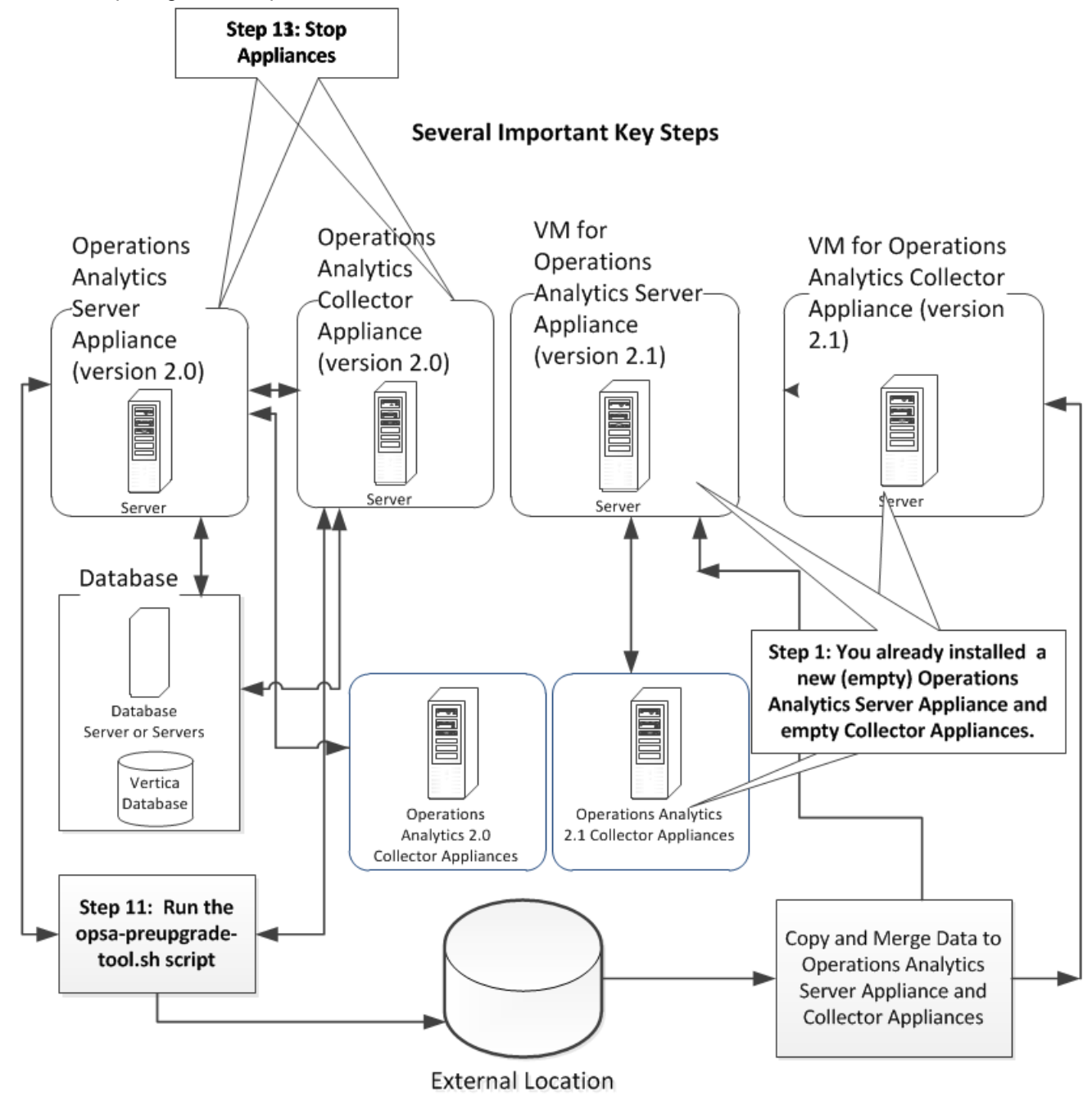

Complete the following steps to continue upgrading to OpsA 2.10. Use the following diagram while completing these steps.

- 11. From the OpsA 2.00 Server Appliance, run the following command to collect the information you need to complete this upgrade. See the *opsa-preupgrade-tool.sh* reference page (or the Linux manpage) for more information.
	- a. As an opsa user, run the opsa-preupgrade-tool.sh script on the OpsA 2.00 Server Appliance. Use the following syntax: /opt/HP/opsa/upgrade/opsa-preupgrade-

tool.sh server 1.

#### b. You will see a message similar to the following:

Wed Feb 26 14:00:17 UTC 2014 OPSA HOME is set to /opt/HP/opsa Wed Feb 26 14:00:17 UTC 2014 Wed Feb 26 14:00:17 UTC 2014 ---- opsa-server preupgrade tool validation ----- Wed Feb 26 14:00:17 UTC 2014 Wed Feb 26 14:00:17 UTC 2014 server 1 ip old 10.60.164.44 is valid Wed Feb 26 14:00:17 UTC 2014 server 1 ip new 10.60.164.101 is valid Wed Feb 26 14:00:17 UTC 2014 collector 1 ip old 10.60.164.82 is valid Wed Feb 26 14:00:17 UTC 2014 collector 1 ip new 10.60.164.107 is valid Wed Feb 26 14:00:17 UTC 2014 server 1 hostname old host1.thislab.ad is not accessible Wed Feb 26 14:00:17 UTC 2014 server 1 hostname new host2.thislab.ad is not accessible Wed Feb 26 14:00:17 UTC 2014 collector 1 hostname old host3.thislab.ad.ad is not accessible Wed Feb 26 14:00:17 UTC 2014 collector 1 hostname new host4.thislab.ad.ad is not accessible Wed Feb 26 14:00:17 UTC 2014 server 2 ip old 10.60.164.94 is valid Wed Feb 26 14:00:17 UTC 2014 collector 2 ip old 10.60.164.78 is valid Wed Feb 26 14:00:17 UTC 2014 collector 2 ip new 10.60.164.109 is valid Wed Feb 26 14:00:17 UTC 2014 server 2 hostname old host1.thislab.ad.ad is not accessible Wed Feb 26 14:00:17 UTC 2014 collector 2 hostname old ACEVM139201827.devlab.ad is not accessible Wed Feb 26 14:00:17 UTC 2014 collector 2 hostname new ACEVM139333687.devlab.ad is valid Wed Feb 26 14:00:17 UTC 2014 Wed Feb 26 14:00:17 UTC 2014 Some servers in host map.properties are not accessible Wed Feb 26 14:00:17 UTC 2014 The accessibility is not mandatory for the upgrade process but please verify the file has the correct details before continuing You may stop now and rerun the script. Do you wish to continue now?

c. Examine the host list from the previous step and verify that the list of IP addresses and host names are accurate, and that those IP addresses and host names that are not accessible are intentionally configured that way. Select **yes** after you are confident that the list is accurate, and you will be asked to enter the opsa user password for the Linux file

#### system.

**Note**: Correct any problems you find when reviewing the host list from the previous step, then rerun the /opt/HP/opsa/upgrade/opsa-preupgrade-tool.sh server 1 command before continuing with the upgrade.

d. After the opsa-preupgrade-tool.sh script finishes, you should see the following message: preupgrade\_<*IP Address*>.tar.gz 100% 108KB 107.6KB/s 00:00 host map.properties 100% 110 0.1KB/s 00:00 opsa-server preupgrade tool end

See the *opsa-preupgrade-tool.sh* reference page (or the Linux manpage) for more information.

- 12. Verify that the following files exist:
	- OpsA 2.00 Server Appliance: /opt/HP/opsa/upgrade/preupgrade<*servername*>.tar.gz
	- OpsA 2.10 Server Appliance: /opt/HP/opsa/upgrade/preupgrade<*servername*>.tar.gz

**Note:** If this file does not exist, manually copy it from /opt/HP/opsa/upgrade/preupgrade<*servername*>.tar.gz on the OpsA 2.00 Server Appliance.

**DpsA 2.10 Server Appliance:** /opt/HP/opsa/host map.properties

**Note:** If this file does not exist, manually copy it from /opt/HP/opsa/upgrade/preupgrade<*servername*>.tar.gz on the OpsA 2.00 Server Appliance.

- 13. Stop the OpsA 2.00 Server Appliance and Collector Appliances:
	- a. Run the following commands from the OpsA 2.00 Server Appliance: opt/HP/opsa/bin/opsa-server stop
	- b. Run the following command from each of the OpsA 2.00 Collector Appliances: /opt/HP/opsa/bin/opsa-collector stop opt/HP/opsa/bin/opsa-loader stop

See the *opsa-server*, *opsa-collector*, or *opsa-loader* reference pages (or the Linux manpages) for more information.

**Note**: After completing this step, OpsA is no longer collecting information.

14. As the opsa user, run the following command from the OpsA 2.10 Server Appliance and follow the interactive instructions:

/opt/HP/opsa/bin/opsa-server-postinstall.sh -upgrade

- When the script asks you to enter the database details, use the default entries from the script.
- When the script asks for the database password, enter the password for the Vertica dbadmin user.
- <sup>n</sup> When the script asks whether the database schema exists, enter **yes**.
- $\blacksquare$  When the script asks about loggers, enter no. After the command finishes, you should see a message similar to the following: 2014-02-09 15:00:39,990 [main] (PostInstallConfiguration.java:218) INFO - Post installation configuration completed successfully

See the *opsa-server-postinstall.sh* reference page (or the Linux manpage) for more information.

- 15. For every custom CSV collection you defined in OpsA 2.00, you must repeat the following steps on each OpsA 2.10 Collector Appliance:
	- a. Create the following directory on each OpsA 2.10 Collector Appliance: /opt/HP/opsa/data/<*mySourceDirectory*>
	- b. Run the following command from each OpsA 2.10 Collector Appliance to set the correct file ownership:

chown /opt/HP/opsa/data/<*mySourceDirectory*> opsa

16. As the opsa user, run the following command from each of the OpsA 2.10 Collector Appliances: /opt/HP/opsa/bin/opsa-collector-postinstall.sh

**Note**: The script asks you to type the Vertica hostname and to enter the dbadmin password. Enter no when asked if you want to configure Logger.

**Note**: After the command finishes, you should see a message similar to the following: 2014-02-09 15:06:25,880 [main] (CollectorPostInstallConfiguration.java:115) INFO -Post installation configuration completed successfully

See the *opsa-collector-postinstall.sh* reference page (or the Linux manpage) for more information.

- 17. As the opsa user, run the following command from each of the OpsA 2.10 Collector Appliances to start these Collector Appliances: /opt/HP/opsa/bin/opsa-collector start
- 18. As the opsa user, run the following command from the OpsA 2.10 Server Appliance: /opt/HP/opsa/upgrade/opsa-server-postupgrade.sh

**Note**: The command in this step can take up to 90 minutes to complete, depending on the complexity of the Operations Analytics configuration.

After the command in this step finishes, you should see a message similar to the following: 2014-02-09 15:57:14,961 [main] (PostUpgradeConfiguration.java:81) INFO - Post upgrade configuration completed successfully

See the *opsa-server-postupgrade.sh* reference page (or the Linux manpage) for more

- information.
- 19. As the opsa user, run the following command from the OpsA 2.10 Server Appliance to check its status:

/ops/HP/opsa/bin/opsa-server status

If the status shows that the OpsA 2.10 Server Appliance is not running, run the following command as the opsa user to start the OpsA 2.10 Server Appliance: /ops/HP/opsa/bin/opsa-server start

**Note**: After completing this step, the OpsA Server Appliance should be functioning.

20. If you are migrating OpsA Collector Appliances that connect to NNMi for collecting NNMi custom poller data, do the following on the OpsA 2.10 Collector Appliance similar to how you did this on the OpsA 2.00 Collector Appliance:

#### You must make the files exported from the

/var/opt/OV/shared/nnm/databases/custompoller/export/final directory on NNMi available on the OpsA Collector Appliance in the /opt/HP/opsa/data/nnm directory.

If you want to use a different directory than /opt/HP/opsa/data/nnm, do the following: a. Edit the following collection template:

/opt/HP/opsa/conf/collection/server/config.templates/nnm/1.0/net perf/mib/nnm\_netperf\_mib\_collection.xml.

b. Specify a different directory for the sourcedir attribute.

The opsa user on the OpsA Collector Appliance must have read and write access to the NNMi files on the OpsA Collector Appliance to move them to the processed directory. The default process directory is /opt/HP/opsa/data/nnm\_processed.

21. If you are migrating OpsA Collector Appliances that connect to NNMi for NNM ISPi Performance for Metrics Component Health data, do the following on the OpsA 2.10 Collector Appliance similar to how you did this on the OpsA 2.00 Collector Appliance:

You must make the exported component health metrics available on the OpsA Collector

Appliance in the /opt/HP/opsa/data/netcomponent directory.

If you want to use a different directory than /opt/HP/opsa/data/netcomponent, do the following:

a. Edit the following collection template:

```
/opt/HP/opsa/conf/collection/server/config.templates/nnmispi/1.
0/
netcomponent/component/nnmispi_netcomponent_component_
collection.xml.
```
b. Specify a different directory for the sourcedir attribute.

The opsa user on the OpsA Collector Appliance must have read and write access to the component health metric files in the OpsA Collector Appliance to move them to the processed directory. The default process directory is /opt/HP/opsa/data/netcomponent processed.

For example, to configure read and write access to the component health metric files to the OpsA Collector Appliance when the files are located on a Windows server, do the following:

**Note**: Only complete steps a through c if you made a change to NNMi.

- a. On a Windows Server, navigate to **Computer Management** > **System Tools** > **Shares** > **Shared Folders**.
- b. Right-click beneath shares and open the new share wizard.
- c. Create shares for the directories in which the .csv files are stored.
- d. From the OpsA Collector Appliance, add the correct entries to the /etc/fstab file. Use the following entries as a model:

```
//10.17.18.19/final /opt/HP/opsa/data/nnm cifs
username=administrator, password=password, uid=opsa, rw 0 0
//10.15.14.13/componentfinal /opt/HP/opsa/data/netcomponent cifs
username=admin, password=passwd, uid=opsa, rw 0 0
//10.15.14.13/interfacefinal /opt/HP/opsa/data/netinterface cifs
username=admin, password=passwd, uid=opsa, rw 0 0
```
- e. Use the mount -a command to get the directories mounted.
- 22. If you are migrating OpsA Collector Appliances that connect to NNMi for collecting NNM ISPi Performance for Metrics Interface Health data, do the following on the OpsA 2.10 Collector Appliance similar to how you did this on the OpsA 2.00 Collector Appliance::

You must make the exported interface health metrics available on the OpsA Collector Appliance in the /opt/HP/opsa/data/netinterface directory. If you want to use a different directory than /opt/HP/opsa/data/netinterface, do the following:

a. Edit the following collection template:

```
/opt/HP/opsa/conf/collection/server/config.templates/nnmispi/1.
\Omeganetinterface/interface/nnmispi netinterface interface
collection.xml.
```
b. Specify a different directory for the sourcedir attribute.

The opsa user on the OpsA Collector Appliance must have read and write access to the interface health metric files in the OpsA Collector Appliance to move them to the processed directory. The default process directory is /opt/HP/opsa/data/netinterface processed.

For example, to configure read and write access to the interface health metric files to the Operations Analytics Collector Appliance when the files are located on a Windows server, do the following:

**Note**: Only complete steps a through c if you made a change to NNMi.

- a. On a Windows server, navigate to **Computer Management** > **System Tools** > **Shares** > **Shared Folders**.
- b. Right-click beneath shares and open the new share wizard.
- c. Create shares for the directories in which the .csv files are stored.
- d. From the OpsA Collector Appliance, add the correct entries to the /etc/fstab file. Use the following entries as a model:

```
//10.17.18.19/final /opt/HP/opsa/data/nnm cifs
username=administrator, password=password,uid=opsa,rw 0 0
//10.15.14.13/componentfinal /opt/HP/opsa/data/netcomponent cifs
username=admin, password=passwd, uid=opsa, rw 0 0
//10.15.14.13/interfacefinal /opt/HP/opsa/data/netinterface cifs
username=admin, password=passwd, uid=opsa, rw 0 0
```
- e. Use the mount -a command to get the directories mounted.
- 23. Check that the OpsA Collector Appliances are connected, and that new data is appearing in the Operations Analytics console.
	- a. Run the following command from the OpsA Server Appliance to check the status of the collector sources configured on an OpsA Collector Appliance: \$OPSA\_HOME/bin/opsa-collection-config.sh -list –collectorhost <collector hostname> -username <*Tenant Admin User*>
	- b. Check the dashboards for your collections to make sure they are collecting data.

**Important Note**: Do not connect an OpsA Collector Appliance running version 2.00 after you complete this upgrade.

For information about configuring user authentication using Public Key Infrastructure, see *Configuring User Authentication using Public Key Infrastructure (PKI) to Access Operations Analytics* in the *Operations Analytics Configuration Guide.*

For information about configuring the Log Analytics feature, see *Configuring Log Analytics* in the *Operations Analytics Quick Start Guide*.

## <span id="page-20-0"></span>**Chapter 5: Upgrading Multiple Operations Analytics Appliances**

To upgrade multiple Operations Analytics (OpsA) Appliances, do the following:

**Note**: This section continues from Step 4 in the "Upgrade [Infrastructure](#page-7-0) and Steps" section.

- 1. Create an upgrade folder in the /opt/HP/opsa directory on each OpsA 2.00 Server Appliance.
- 2. Copy the host  $map.$  properties file from the  $/$ opt/HP/opsa/upgrade directory on the OpsA 2.10 Server Appliance to the upgrade directory (/opt/HP/opsa/upgrade) on each OpsA 2.00 Server Appliance.

```
3. Using a text editor, such as Notepad++, edit the /opt/HP/opsa/upgrade/host
  map.properties file on the OpsA 2.00 Server Appliance, listing all of the servers you must
  upgrade. Use the following lines as a guide to enter content into this file:
  server 1 IP old=10.60.164.34
  server_1_hostname_old=hostname1.<domain>
  collector_1_ip_old=10.60.188.108
  collector_1_hostname_old=hostname2.<domain>
  server_1_ip_new=10.60.164.195
  server_1_hostname_new=hostname3.<domain>
  collector_1_ip_new=10.60.164.196
  collector_1_hostname_new=hostname4.<domain>
```
- 4. Copy the line for the BPM host from the /etc/hosts file from each OpsA 2.00 Collector Appliance to the /etc/hosts file on each corresponding OpsA 2.10 Collector Appliance using the following format: 10.1.2.3 server.location.domain.com.
- 5. Copy the following files from the  $\sqrt{\text{opt}/\text{HP}/\text{opsa}/\text{update}}$  directory on the OpsA 2.10 Server Appliance to the /opt/HP/opsa/upgrade directory on each OpsA 2.00 Server Appliance.
	- <sup>n</sup> opsa-preupgrade-tool.sh
	- <sup>n</sup> opsa-rollback-end.sh
	- <sup>n</sup> opsa-rollback.jar
	- <sup>n</sup> opse-rollback-merge.sh
	- <sup>n</sup> opsa-server-rollback.sh
	- <sup>n</sup> rollback-liquibase
	- n rollback schema.properties
- 6. From the OpsA 2.00 Server Appliance, run the chmod 777 command on the /opt/HP/opsa/upgrade folder and the files it contains.
- 7. **Important**: Run the following command from **only one** of the OpsA Server Appliances to create rollback backup tables for the OpsA 2.00 database (in case you need to roll back to the original OpsA 2.00 configuration).This command also records the upgrade start time:

/opt/HP/opsa/upgrade/opsa-server-rollback.sh

- a. The opsa-server-rollback.sh script prompts you for the Vertica dbadmin use password which was dbadmin during the initial Vertica installation.
- b. When prompted to perform a metadata backup before upgrading [yes/no], answer **yes**. Look for a message similar to the following during the backup: do rollback backup Date when we started upgrade 2014-03-23 12:19:19.0 Rollback configuration completed successfully

See the *opsa-server-rollback.sh* reference page (or the Linux manpage) for more information.

**Note**: You must not make configuration changes to OpsA after completing this step.

- 8. From the OpsA 2.00 Server Appliances, run the following command to collect the information you need to complete this upgrade. See the *opsa-preupgrade-tool.sh* reference page (or the Linux manpage) for more information.
	- a. As an opsa user, run the opsa-preupgrade-tool.sh script on each OpsA 2.00 Server Appliance according to its index in the host map.properties file. Use the following syntax: /opt/HP/opsa/upgrade/opsa-preupgrade-tool.sh *server X*, where *server X* matches the appropriate server number shown in the host\_map.properties file.
	- b. You will see a message similar to the following:

```
Wed Feb 26 14:00:17 UTC 2014 OPSA HOME is set to /opt/HP/opsa
Wed Feb 26 14:00:17 UTC 2014
Wed Feb 26 14:00:17 UTC 2014 ---- opsa-server preupgrade tool
validation -----
Wed Feb 26 14:00:17 UTC 2014
Wed Feb 26 14:00:17 UTC 2014 server 1 ip old 10.60.164.44 is
valid
Wed Feb 26 14:00:17 UTC 2014 server 1 ip new 10.60.164.101 is
valid
Wed Feb 26 14:00:17 UTC 2014 collector 1 ip old 10.60.164.82 is
valid
Wed Feb 26 14:00:17 UTC 2014 collector 1 ip new 10.60.164.107 is
valid
Wed Feb 26 14:00:17 UTC 2014 server 1 hostname old
host1.thislab.ad is not accessible
Wed Feb 26 14:00:17 UTC 2014 server 1 hostname new
host2.thislab.ad is not accessible
Wed Feb 26 14:00:17 UTC 2014 collector 1 hostname old
host3.thislab.ad.ad is not accessible
```
Wed Feb 26 14:00:17 UTC 2014 collector 1 hostname new host4.thislab.ad.ad is not accessible Wed Feb 26 14:00:17 UTC 2014 server 2 ip old 10.60.164.94 is valid Wed Feb 26 14:00:17 UTC 2014 collector 2 ip old 10.60.164.78 is valid Wed Feb 26 14:00:17 UTC 2014 collector 2 ip new 10.60.164.109 is valid Wed Feb 26 14:00:17 UTC 2014 server 2 hostname old host1.thislab.ad.ad is not accessible Wed Feb 26 14:00:17 UTC 2014 collector 2 hostname old ACEVM139201827.devlab.ad is not accessible Wed Feb 26 14:00:17 UTC 2014 collector 2 hostname new ACEVM139333687.devlab.ad is valid Wed Feb 26 14:00:17 UTC 2014 Wed Feb 26 14:00:17 UTC 2014 Some servers in host map.properties are not accessible Wed Feb 26 14:00:17 UTC 2014 The accessibility is not mandatory for the upgrade process but please verify the file has the correct details before continuing You may stop now and rerun the script. Do you wish to continue now?

c. Examine the host list from the previous step and verify that the list of IP addresses and host names are accurate, and that those IP addresses and host names that are not accessible are intentionally configured that way. Select **yes** after you are confident that the list is accurate, and you will be asked to enter the opsa user password for the Linux file system.

**Note**: Correct any problems you find when reviewing the host list from the previous step, then rerun the /opt/HP/opsa/upgrade/opsa-preupgrade-tool.sh server 1 command before continuing with the upgrade.

- d. After the opsa-preupgrade-tool.sh script finishes, you should see the following message: preupgrade\_<*IP Address*>.tar.gz 100% 108KB 107.6KB/s 00:00 host map.properties 100% 110 0.1KB/s 00:00 opsa-server preupgrade tool end
- 9. Verify that the following files exist:
	- OpsA 2.00 Server Appliance: /opt/HP/opsa/upgrade/preupgrade<*servername*>.tar.gz
	- OpsA 2.10 Server Appliance: /opt/HP/opsa/upgrade/preupgrade<*servername*>.tar.gz

```
Note: If this file does not exist, manually copy it from
/opt/HP/opsa/upgrade/preupgrade<servername>.tar.gz on the OpsA
2.00 Server Appliance.
```
**Note:** For example, on the OpsA 2.10 Server Appliance 1, verify that it contains the preupgrade<*servername*>.tar.gz file from OpsA 2.00 Server Appliance 1 according to its index in the host map.properties file. On the OpsA 2.10 Server Appliance 2, verify that it contains the preupgrade<*servername*>.tar.gz file from OpsA 2.00 Server Appliance 2 according to its index in the host map.properties file.

■ OpsA 2.10 Server Appliance: /opt/HP/opsa/host\_map.properties

**Note:** If this file does not exist, manually copy it from /opt/HP/opsa/upgrade/host map.properties on the OpsA 2.00 Server Appliance.

- 10. Stop the OpsA 2.00 Server Appliance and Collector Appliances:
	- a. Run the following commands from the OpsA 2.00 Server Appliance: opt/HP/opsa/bin/opsa-server stop
	- b. Run the following command from each of the OpsA 2.00 Collector Appliances: /opt/HP/opsa/bin/opsa-collector stop opt/HP/opsa/bin/opsa-loader stop

See the *opsa-server*, *opsa-collector*, or *opsa-loader* reference pages (or the Linux manpages) for more information.

**Note**: After completing this step, OpsA is no longer collecting information.

11. As the opsa user, run the following command from the additional OpsA 2.10 Server Appliances and follow the interactive instructions:

/opt/HP/opsa/bin/opsa-server-postinstall.sh -upgrade

- When the script asks you to enter the database details, use the default entries from the script.
- When the script asks for the database password, enter the password for the Vertica dbadmin user.
- <sup>n</sup> When the script asks whether the database schema exists, enter **yes**.
- $\blacksquare$  When the script asks about loggers, enter no. After the command finishes, you should see a message similar to the following: 2014-02-09 15:00:39,990 [main]

```
(PostInstallConfiguration.java:218) INFO -
Post installation configuration completed successfully
```
See the *opsa-server-postinstall.sh* reference page (or the Linux manpage) for more information.

12. For every custom CSV collection you defined in OpsA 2.00, you must repeat the following steps on each OpsA 2.10 Collector Appliance:

```
a. Create the following directory on each OpsA 2.10 Collector Appliance:
   /opt/HP/opsa/data/<mySourceDirectory>
```
b. Run the following command from each OpsA 2.10 Collector Appliance to set the correct file ownership:

chown /opt/HP/opsa/data/<*mySourceDirectory*> opsa

13. As the opsa user, run the following command from the OpsA2.10 Server Appliance and follow the interactive instructions:

/opt/HP/opsa/bin/opsa-server-postinstall.sh -upgrade

- When the script asks you to enter the database details, use the default entries from the script.
- When the script asks for the database password, enter the password for the Vertica dbadmin user.
- **N** When the script asks whether the database schema exists, enter yes.
- $\blacksquare$  When the script asks about loggers, enter no. After the command finishes, you should see a message similar to the following: 2014-02-09 15:00:39,990 [main] (PostInstallConfiguration.java:218) INFO - Post installation configuration completed successfully

See the *opsa-server-postinstall.sh* reference page (or the Linux manpage) for more information.

14. As the opsa user, run the following command from each of the OpsA2.10 Collector Appliances: /opt/HP/opsa/bin/opsa-collector-postinstall.sh

**Note**: The script asks you to type the Vertica hostname and to enter the dbadmin password. Enter no when asked if you want to configure Logger.

**Note**: After the command finishes, you should see a message similar to the following: 2014-02-09 15:06:25,880 [main] (CollectorPostInstallConfiguration.java:115) INFO -Post installation configuration completed successfully

See the *opsa-collector-postinstall.sh* reference page (or the Linux manpage) for more information.

15. As the opsa user, run the following command from the additional OpsA 2.10 Server Appliances:

/opt/HP/opsa/upgrade/opsa-server-postupgrade.sh

**Note**: The command in this step can take up to 90 minutes to complete, depending on the complexity of the OpsA configuration.

**Note**: Only run the opsa-server-postupgrade.sh script on one Server Appliance at a time. This script cannot run on multiple Server Appliances simultaneously, as all of the servers use the same database server.

After the command in this step finishes, you should see a message similar to the following: 2014-02-09 15:57:14,961 [main] (PostUpgradeConfiguration.java:81) INFO - Post upgrade configuration completed successfully

See the *opsa-server-postupgrade.sh* reference page (or the Linux manpage) for more information.

16. Continue upgrading OpsA at step 5 in the "Upgrade [Infrastructure](#page-7-0) and Steps" section.

## <span id="page-26-0"></span>**Chapter 6: Roll Back Due to Errors**

If errors occur during the upgrade steps or if Operations Analytics (OpsA) 2.10 is running (following the upgrade) and you suspect errors that originated from the upgrade, you might need to roll back your system.

**Note**: The steps in this section return your OpsA 2.00 system back to the state it was in before the upgrade. These steps will not remove or restore any of the tenant schemas that were removed from or created on the new system.

To roll back your system to the previous state, do the following:

- 1. Stop the OpsA 2.10 Server Appliance and Collector Appliances: a. Run the following commands from the OpsA 2.10 Server Appliance: opt/HP/opsa/bin/opsa-server stop
	- b. Run the following command from the OpsA 2.10 Collector Appliances: /opt/HP/opsa/bin/opsa-collector stop opt/HP/opsa/bin/opsa-loader stop
- 2. Run the following command from the OpsA 2.10 Server Appliance: /opt/HP/opsa/upgrade/opsa-rollback-tool.sh server 1 a. Verify that the IP addresses and names are correct.
	- b. Enter **yes** after you see a message similar to the following: <*timestamp*> The accessibility is not mandatory for the rollback process but please verify the file has the correct details before continuing. You may stop now and rerun the script. Do you wish to continue now?
	- c. Enter the opsa password for the OpsA 2.00 Server Appliance.
	- d. If the copy to the OpsA 2.00 Server Appliance fails, copy the prerollback\*.tar.gz file to /opt/HP/opsa/upgrade/ on the OpsA 2.00 Server Appliance.
	- e. Repeat these steps for all of the OpsA 2.10 Server Appliances.
- 3. Run the following command from the OpsA 2.00 Server Appliance:
	- /opt/HP/opsa/upgrade/opsa-server-rollback.sh a. Enter the Vertica administrator password, dbadmin.
	- b. Enter **no** after you see a message similar to the following: Do you want to perform metadata backup before upgrade [yes/[no]]:
	- c. Enter **yes** after you see a message similar to the following: Do you want to rollback the upgrade [yes/[no]]:
	- d. Repeat these steps for all of the OpsA 2.00 Server Appliances.
- 4. Run the appropriate commands on all of the OpsA 2.00 Server and Collector Appliances:
	- <sup>n</sup> **OpsA 2.00 Server Appliances**: opt/HP/opsa/bin/opsa-server start
	- <sup>n</sup> **OpsA 2.00 Collector Appliances**: opt/HP/opsa/bin/opsa-collector start opt/HP/opsa/bin/opsa-loader start
- 5. The rollback should complete within five minutes.

## <span id="page-28-0"></span>**Chapter 7: Support Considerations**

<span id="page-28-1"></span>This chapter contains information about special cases you might consider during your upgrade.

### **Preserving Operations Analytics Log Files**

You might decide to preserve the Operations Analytics (OpsA) 2.00 log files during your upgrade. To do so, complete the following steps on each of the OpsA 2.00 Server and Collector appliances:

- 1. If you did not do so already, create the /opt/HP/opsa/upgrade folder.
- 2. Copy the /opt/HP/opsa/upgrade/opsa-logcopy-tool.sh script from /opt/HP/opsa/upgrade directory on the OpsA 2.10 Server Appliance to the upgrade directory (/opt/HP/opsa/upgrade) on the OpsA 2.00 Server Appliance.
- 3. Runthe /opt/HP/opsa/upgrade/opsa-logcopy-tool.sh script.

**Note**: The opsa-logcopy-tool.sh script creates the logfiles\_<*current date time*>.tar.gz in the /opt/HP/opsa/upgrade folder.

4. Manually copy the logfiles\_<*current date time*>.tar.gz file to a folder of your choice for support purposes.

See the *opsa-logcopy-tool.sh* reference page (or the Linux manpage) for more information.

## <span id="page-29-0"></span>**We appreciate your feedback!**

If you have comments about this document, you can contact the [documentation](mailto:sw-doc@hp.com?subject=Feedback on Operations Analytics Upgrade Guide (Operations Analytics 2.10)) team by email. If an email client is configured on this system, click the link above and an email window opens with the following information in the subject line:

#### **Feedback on Operations Analytics Upgrade Guide (Operations Analytics 2.10)**

Just add your feedback to the email and click send.

If no email client is available, copy the information above to a new message in a web mail client, and send your feedback to sw-doc@hp.com.